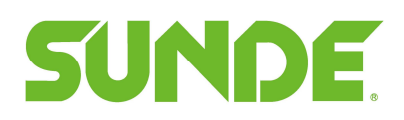

## How to create virtual machine using differencing hard disk

Using differencing hard disk, we can save many space that virtual machines take and make it fast as usual to start several virtual machines at the same time in normal HDD.

1. Install vPoint server and create a new virtual machine, install vPointguest and all software you need in the virtual machine, then we can set this virtual machine's OS as the master OS.

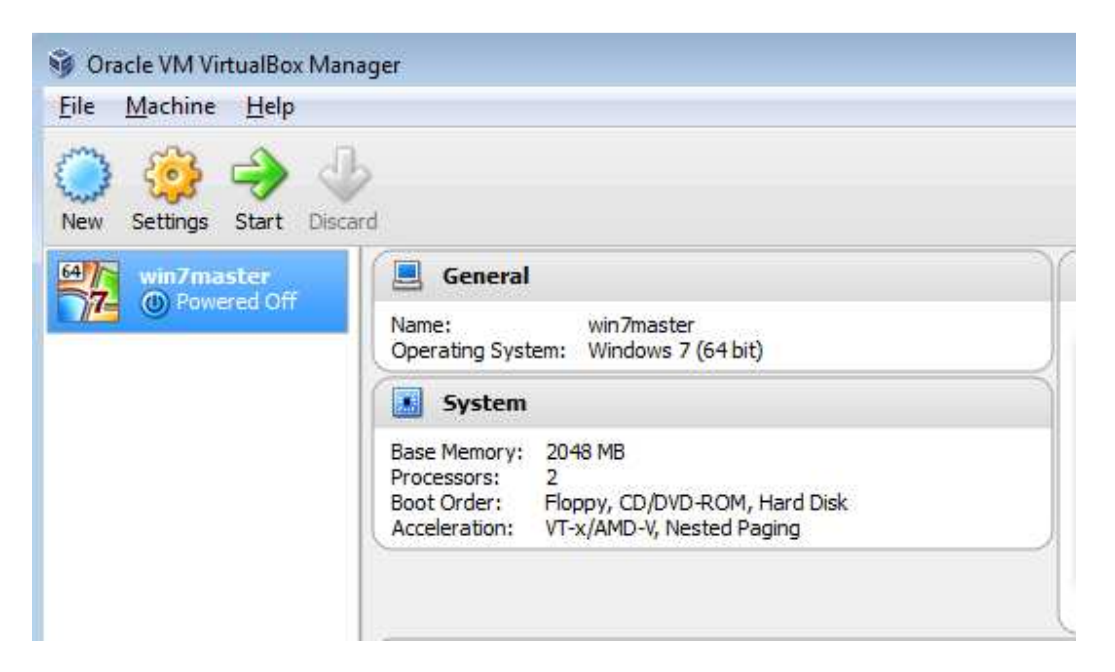

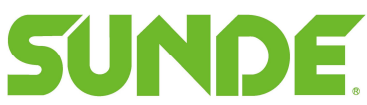

2. win7master-disk1.vmdk is the virtual machine's OS disk, my default virtual machine folder is D:\VM, so it's in D:\VM\win7master,

we need to set win7master-disk1.vmdk as the master OS of other virtual machines.

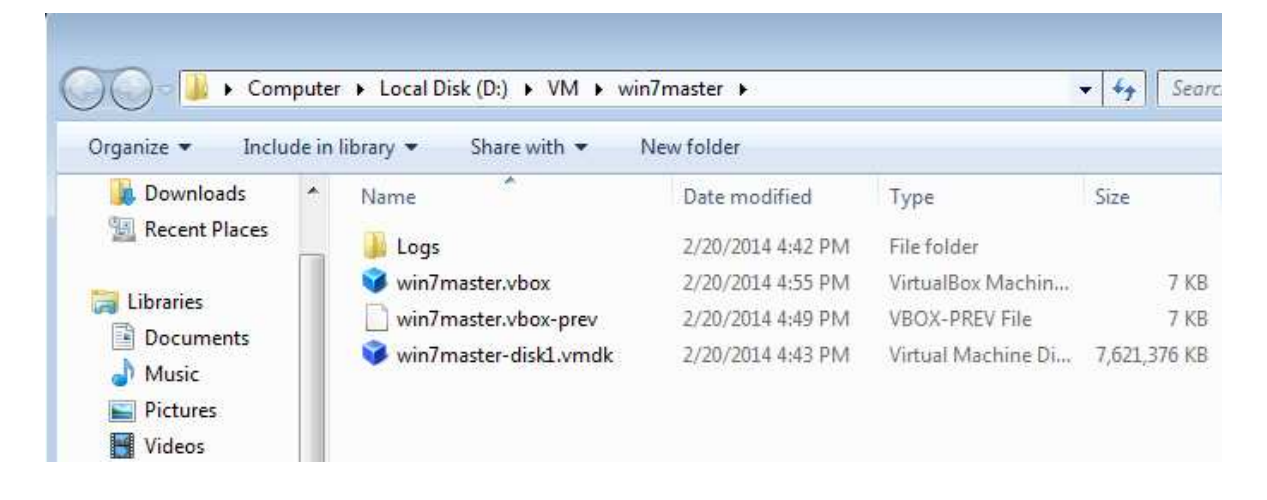

Open VirtualBox, in File>Virtual Media Manager, right click win7master-disk1.vmdk, choose "Release", then the win7master can't access this virtual disk.

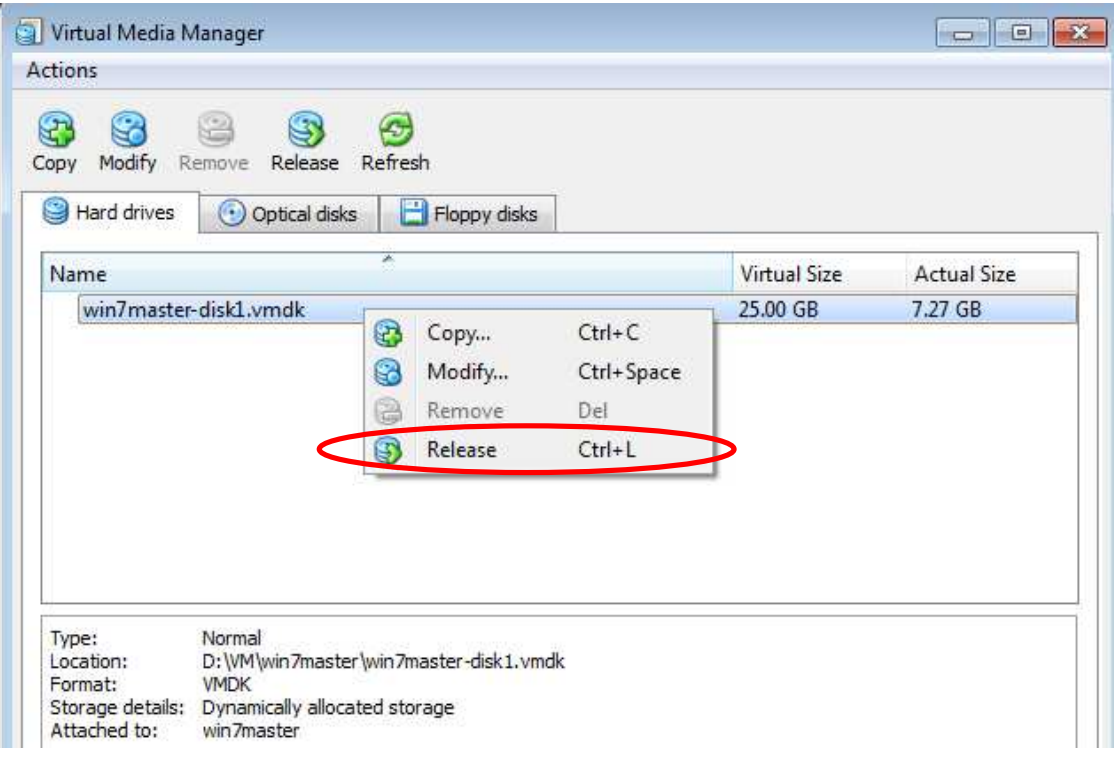

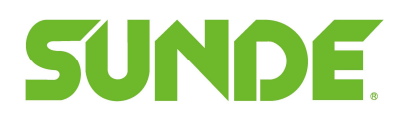

3. After we release this virtual disk, we need to set this virtual disk "immutable", right click the

win7master-disk1.vmdk and choose "Modify",

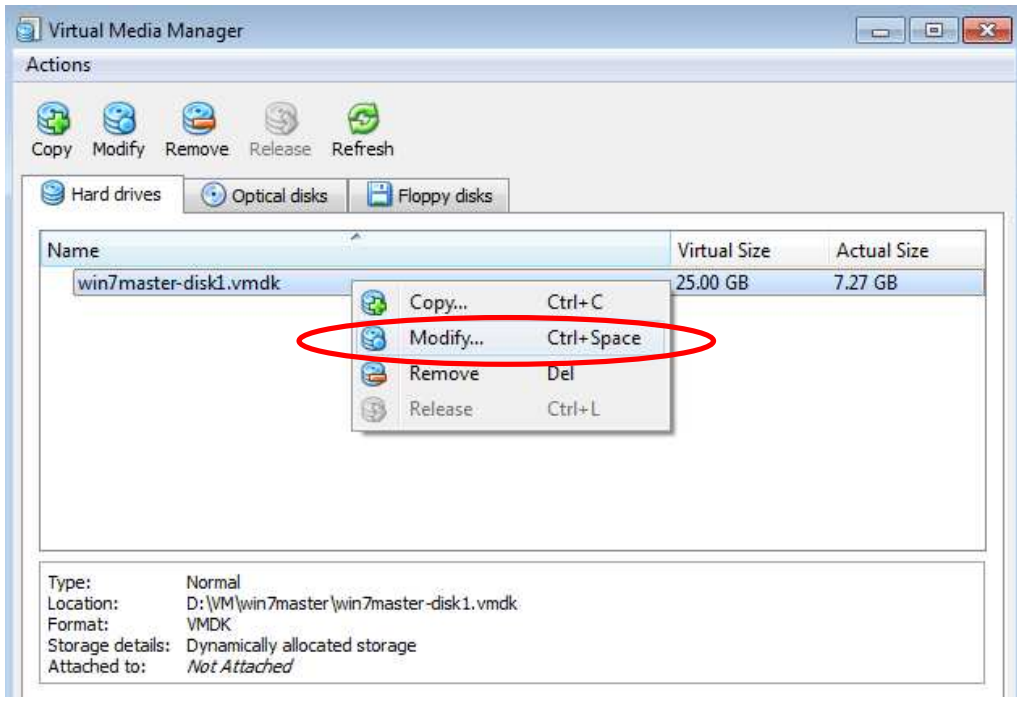

In the window popup, choose "Immutable" and click OK.

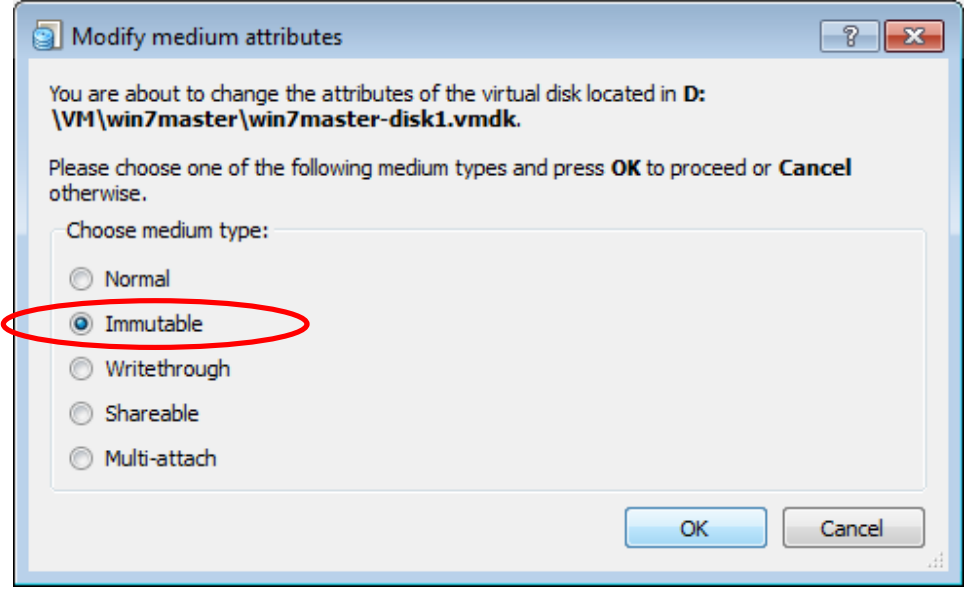

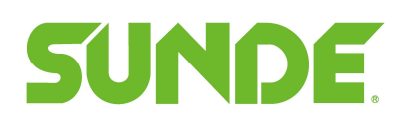

4. After we finished the master setting, we can create new virtual machine with this master,

In VirtualBox Manager, click "New" to create new virtual machine, when creating hard disk for virtual machine, choose "Use an existing virtual hard drive file" and select "win7master-disk1.vmdk" .

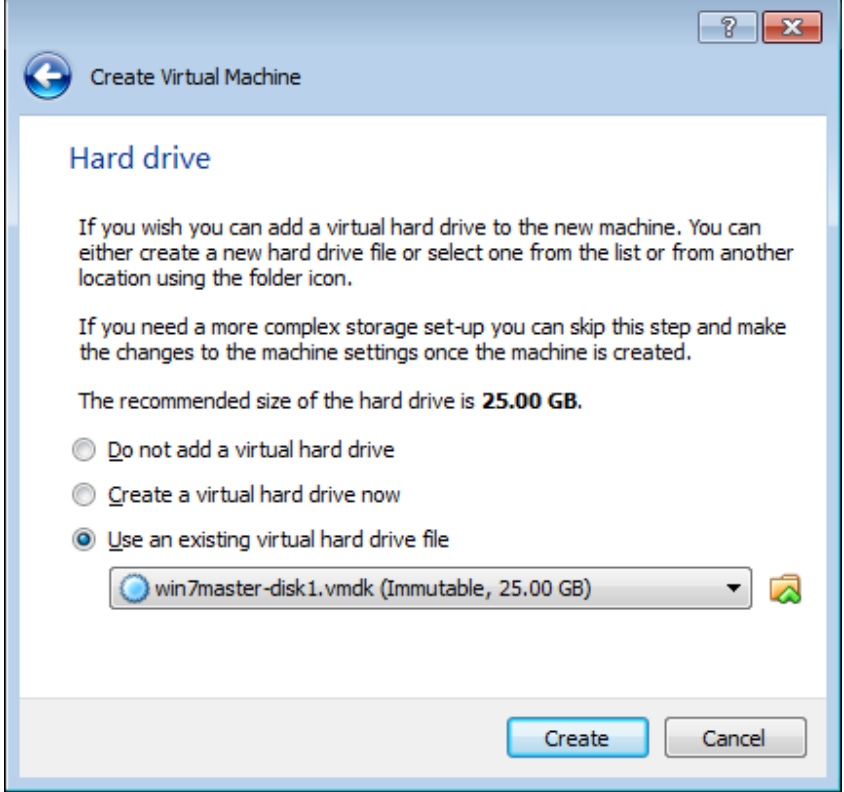

When finish the setting , click "Create" to create the virtual machine.

Then set the network and audio of this virtual machine according to the vPoint Installation manual.

## **SUNDE**

Repeat the virtual machine creating process , we can create several virtual machines base on the master OS.

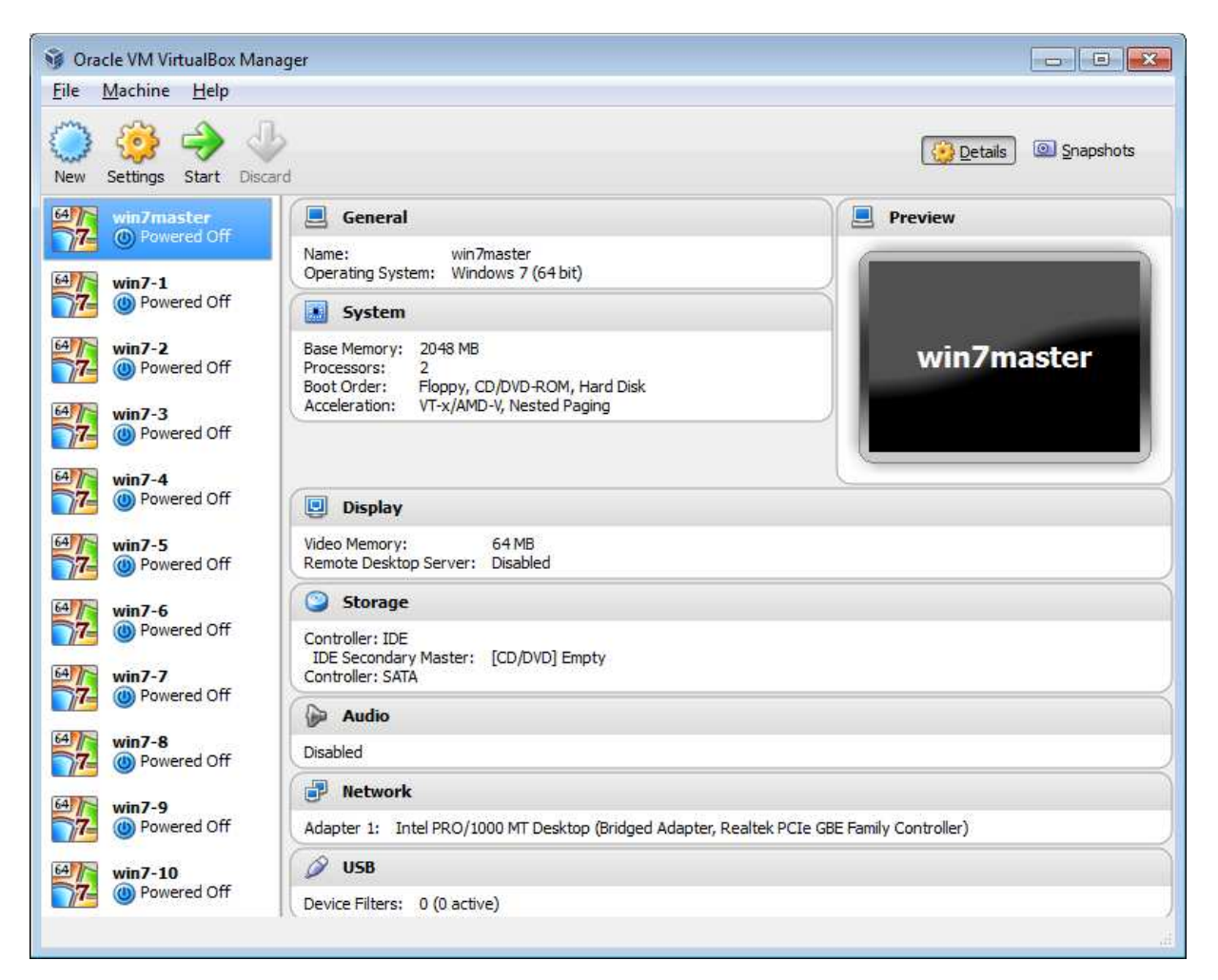

For every virtual machine, there is a snapshot file base on the master OS.

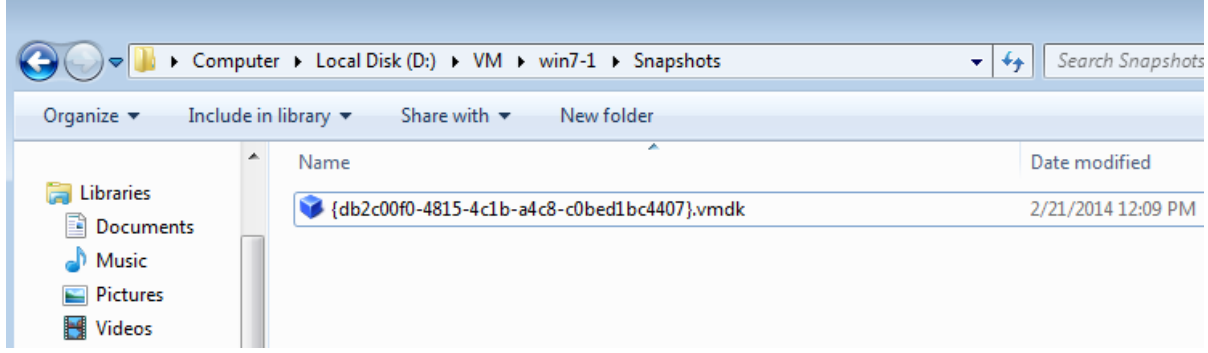

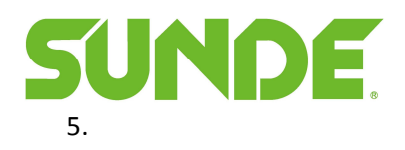

The default setting of these snapshots is autoreset, it means if you make some change in the virtual machine, when you shut down the virtual machine and start again, the virtual machine is restored.

We can change the setting of these snapshots by "vboxmanage modifyhd" command, to disable autoreset of these snapshots,for example, we can use the command below to disable the autoreset setting for win7-1:

First change the directory to virtualbox installation directory: cd C:\Program Files\Oracle\VirtualBox

Then input:vboxmanage modifyhd D:\VM\win7-1\Snapshots\ {db2c00f0-4815-4c1b-a4c8 c0bed1bc4407}.vmdk --autoreset false

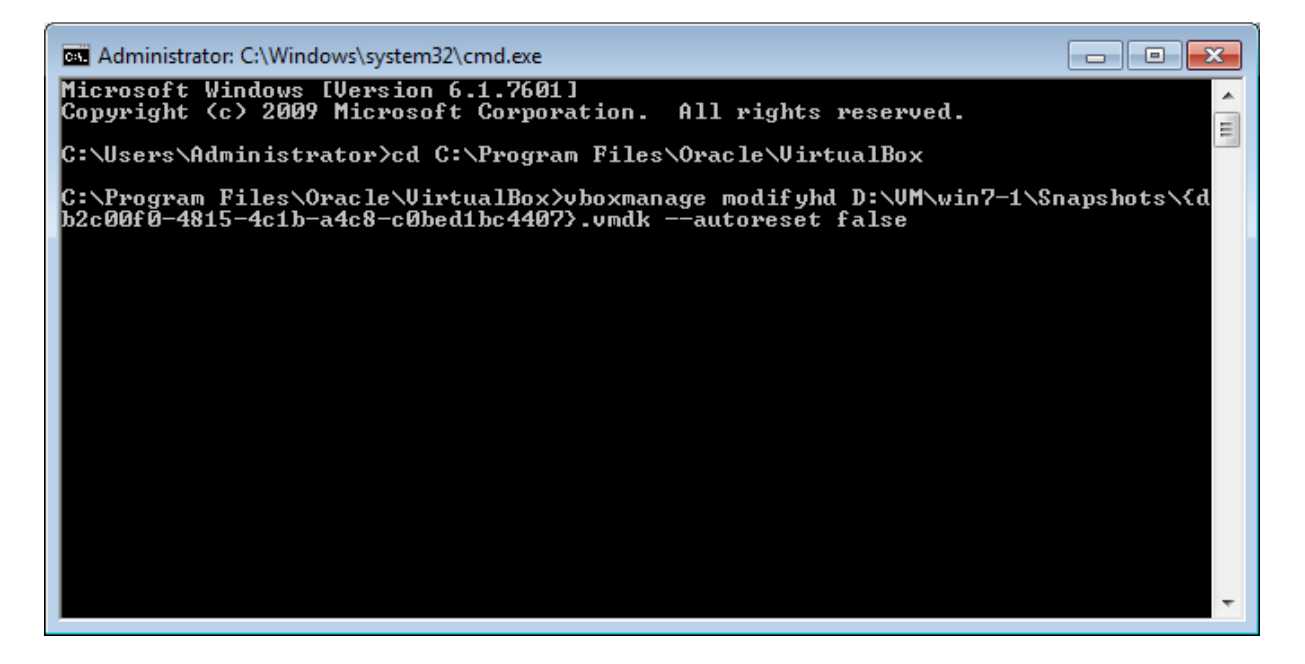

## **SUNDE**

6. In the Virtual Media manager, you can see how many space these virtual machines take,

we can save many space by using differencing hard disk.

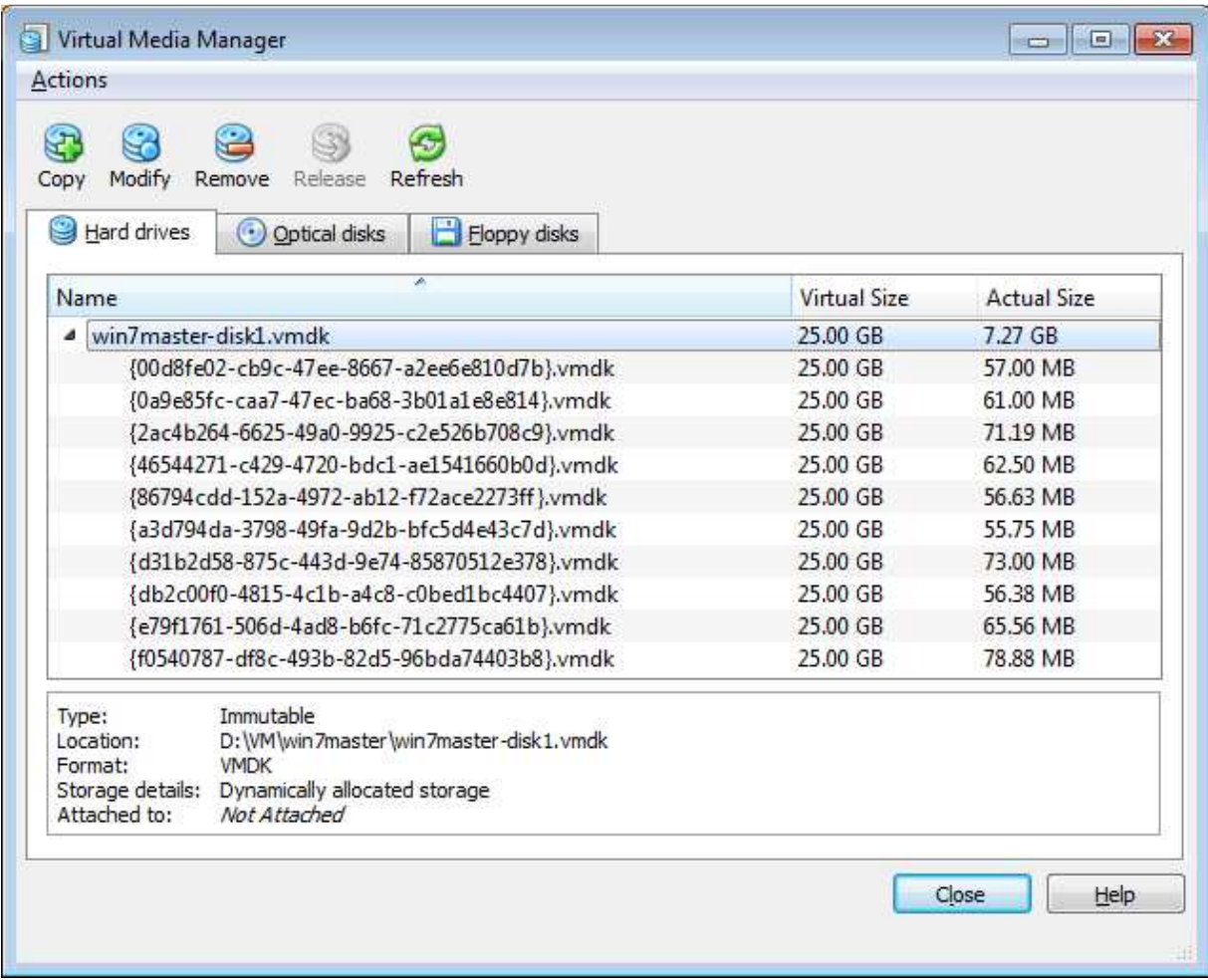